## ■消費税率設定方法(増税分登録方法)

運坊Ⅰ ~運行管理システム~

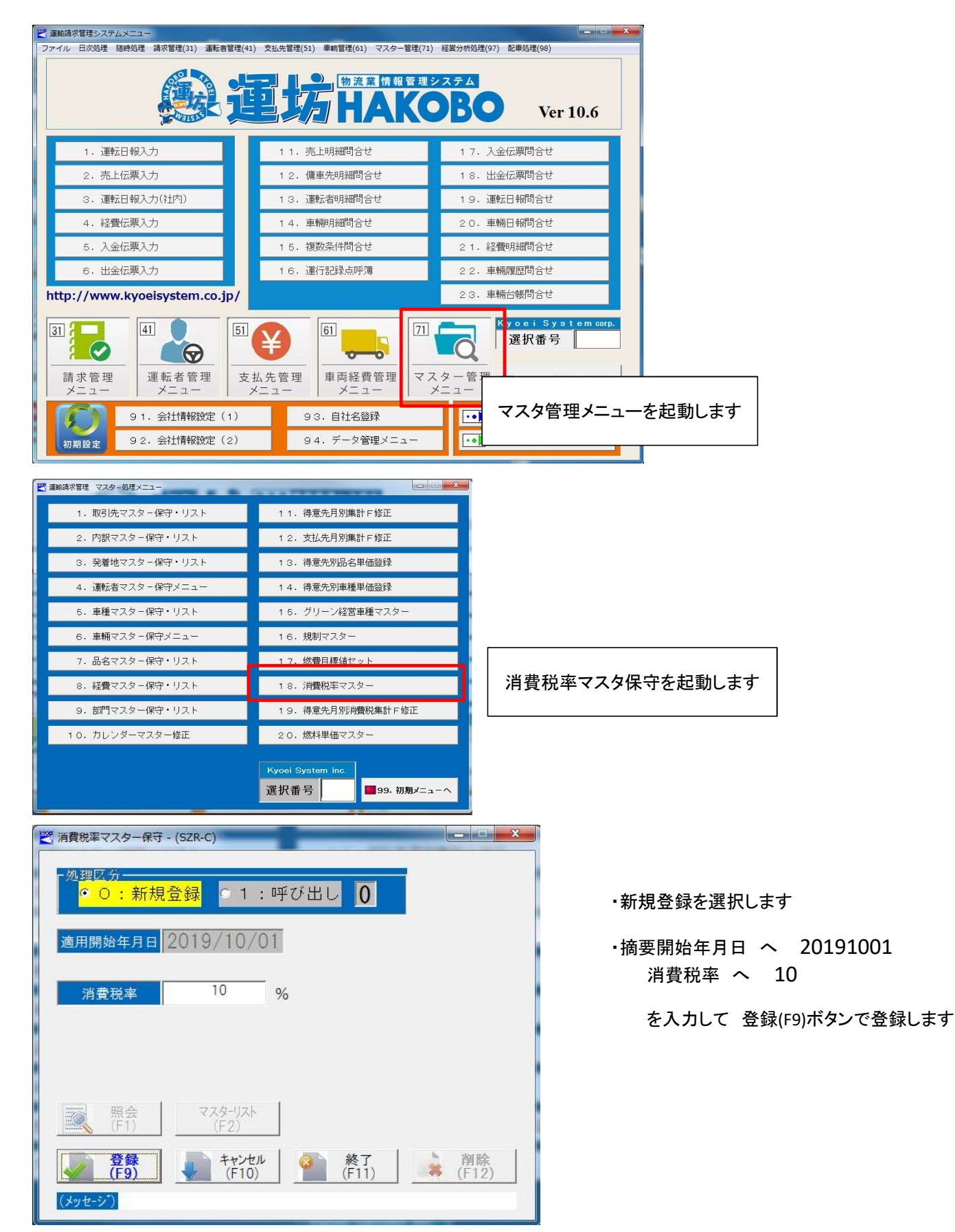

## ■消費税率設定方法(増税分登録方法)

運坊Ⅲ ~倉庫管理システム~

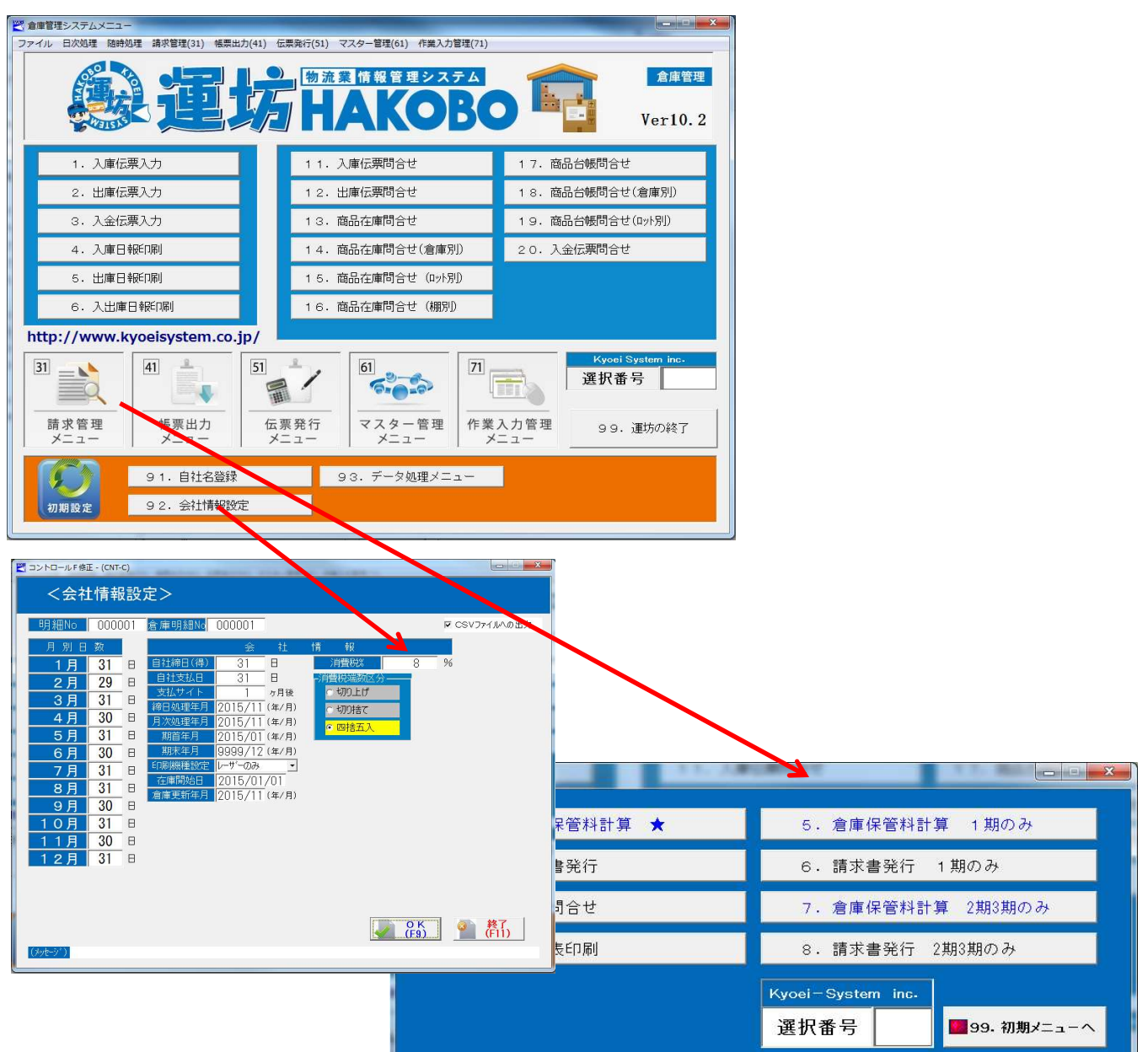

①末締めの得意先様 ・・・ 10月の請求書発行時に、「会社情報設定」画面の消費税率が 10% の状態で 通常通りに操作して下さい

②20日締めの得意先様 ・・・ 1期を 8% で請求する

「会社情報設定」画面の消費税率が 8% の状態で、請求管理メニューの 「5.倉庫保管料計算 1期のみ」 で倉庫料計算を実行した後に 「6.請求書発行 1期のみ」 で請求書を発行して下さい

2期3期を 10% で請求する

「会社情報設定」画面の消費税率が 10% の状態で、請求管理メニューの 「7. 倉庫保管料計算 2期3期のみ」で倉庫料計算を実行した後に

「8.請求書発行 2期3期のみ」 で請求書を発行して下さい

※11月移行は、「会社情報設定」画面の消費税率が 10% の状態で、通常通りに操作して下さい